# Microsoft® Office Live Meeting Handout: Creating Office Live Meeting Recordings

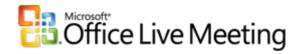

#### Audio Options in Office Live Meeting

Office Live Meeting provides a variety of audio options for your meetings. From meetings using only telephone as audio, to larger presentations facilitated by 1-way computer audio, to smaller, more collaborative meetings employing 2-way computer audio, or a combination of the above, Live Meeting can accommodate a variety of audio scenarios to best fit your needs.

#### **Audio Scenarios**

#### Telephone Audio

Cannot be used if you want to create personal recordings.

- Traditional option for Office, Cell Phone or Home Telephone Conference Calls.
- · Good for Small or Large Collaborative Meetings.
- Good for presentations/events where the audience is in listen-only mode.

#### Computer Audio (VoIP)

This option requires no telephone, so no additional telephone charges will be incurred.

- 1-way (a.k.a. Internet Audio Broadcast): Good for scenarios where audience is in listen-only mode.
- 2-way: good for small or large collaborative scenarios.

## Computer & Telephone Audio

To take advantage of this feature you must use a certified integrated audio provider. Ask your account manager if your audio provider is certified.

- 1-way computer audio + telephone conference call: Ideal for large events, such as E-Learning or classroom sessions where audience is in listen-only mode.
- 2-way computer audio + telephone conference call: Good for small or large collaborative scenarios. Combined audio accommodates travelling employees to participate from an airport lounge or hotel room.

## **Recording Options in Office Live Meeting 2007**

Live Meeting allows Presenters to record their sessions to the their Live Meeting conference center just as they have done for previous versions of Live Meeting.

There are two file formats for server-side recordings:

- 1..wmv: Microsoft's Windows Media Video that captures both audio and video.
- 2..hfp: High Fidelity Presentation is the new recording format created for Live Meeting 2007. .HFP recordings will not only include the standard audio and video feeds, but also includes any web or panoramic camera and any video loaded into your Live Meeting room as a resource (e.g., .wmv or Shockwave files).

An exciting new feature available in this latest release of Live Meeting is the ability to allow Attendees to record the meeting directly to their local machine. These "Personal", or "Client-side" recordings may be created by users and stored locally on the computer of the Attendee.

The Live Meeting Administrator determines if the Personal recording feature is enabled for your end users. If enabled Organizers can choose to allow Personal Recordings by default, or for single meetings. Once the meeting begins, Presenters may use Attendee Permissions to allow participants to create client-side recordings.

As with standard server-side recordings, Personal recordings capture audio, slides, text slides, and polls, as well as webcam and panoramic video if used during your meetings. Personal recordings save as .hfp file types (High Fidelity Presentation).

No special hardware is required for either the server-side or personal recordings, but be aware that for client-side recordings, there must be a computer audio component to the session. If you have a telephone-only meeting, the audio will not be included in the recording of the session. In addition, recordings are not supported on Mac or UNIX environments.

# Microsoft® Office Live Meeting Handout: Recording a Live Meeting using Computer + Telephone Audio Office Live Meeting

## Computer + Telephone Audio Meetings

Follow these instructions to manage audio during computer + telephone audio meetings:

## Scheduling in the Live Meeting Manager

 Under Conferencing Provider: select YOUR Conferencing Provider.
 Note: Combined telephone and computer audio is not available when the Conferencing Provider selected is "Other".

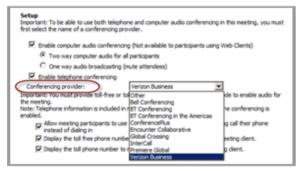

- 2. Under Audio, Setup check both Enable Computer Audio Conferencing and Enable Telephone Conferencing.
- To allow two-way computer audio interaction, select Two-way computer audio for all participants.
- To ensure attendees remain in "listen-only" mode while connected to the computer audio, select One way audio broadcasting (mute attendees).

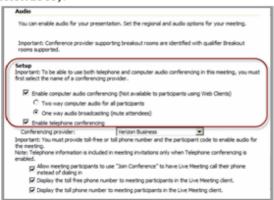

- 5. Under Setup, check/uncheck Allow meeting participants to use "Join Conference" to have Live Meeting call their phone instead of dialing in.
- 6. Check/Uncheck to Display the toll free phone number to meeting participants in the Live Meting client.
- 7. Check/Uncheck to Display the toll free phone number to meeting participants in the Live Meting client.

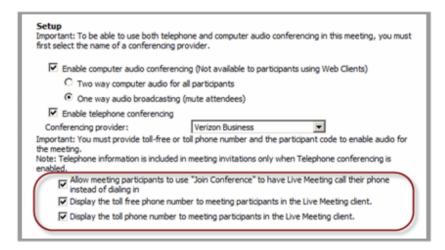

8. Add Phone Numbers.

If numbers are not known at time of scheduling, enter "zeros".

| City/area code:              | 000 Local number: 0000000 |
|------------------------------|---------------------------|
|                              |                           |
|                              |                           |
| Toll meeting phone number: + | +1 (000) 000-0000         |

# Microsoft® Office Live Meeting Handout: Recording a Live Meeting using Computer + Telephone Audio Office Live Meeting

...continued from previous page.

Add Participant and Leader Codes.
 If numbers are not known at time of scheduling, enter "zeros".

| Participant code: | 0000000 |
|-------------------|---------|
| Leader code:      | 0000000 |

10. Add Additional dialing keys. Use 'p' for 1 second pause.

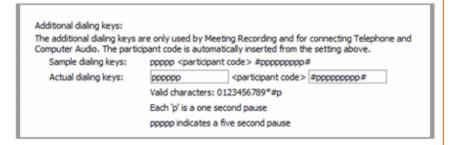

Connect Computer and Telephone Audio Sources in the Live Meeting Client

1.In the Voice & Video pane click Options, then select Connect Telephone and Computer Audio.

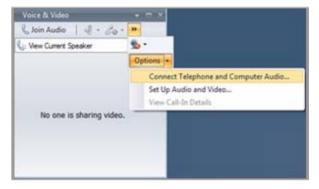

2. Edit dialing keys if necessary, then click Connect.

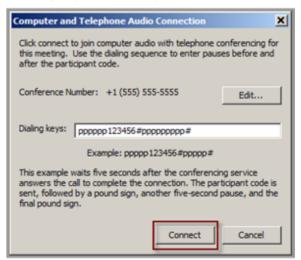

3. Once Audio is connected, the Presenter may include the audio portion of the meeting when recording the Live Meeting.

# Microsoft® Office Live Meeting Handout: Recording a Live Meeting using Telephone Audio

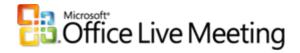

# **Telephone-Only Meetings**

Follow these instructions to manage audio during telephone-only meetings:

# Scheduling in the Live Meeting Manager

- 1. Select Enable Telephone Conferencing.
- 2. Select Conferencing Provider or Other.

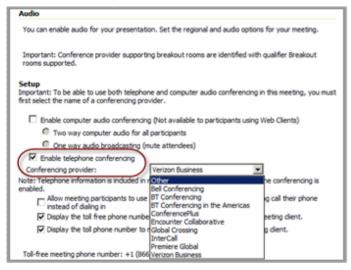

3. Check/Uncheck Display toll/toll free phone numbers to meeting participants in the Live Meeting client.

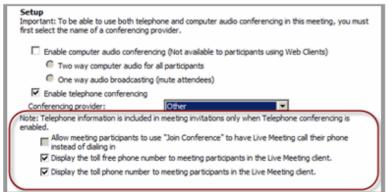

 If selected to be displayed, add Toll-free and Toll meeting numbers.

If numbers are not known at time of scheduling, enter "zeros".

| Toll-free meeting phone n | number: +1 (000) 000-0000      |  |  |
|---------------------------|--------------------------------|--|--|
| Country/region:           | United States/Canada/Caribbean |  |  |
| City/area code:           | 000 Local number: 0000000      |  |  |
| Toll meeting phone number | er: +1 (000) 000-0000          |  |  |
| Country/region:           | United States/Canada/Caribbean |  |  |
| City/area code:           | 000 Local number: 0000000      |  |  |

5. Add Participant and Leader Codes.

| Participant code: | 0000000 |
|-------------------|---------|
| Leader code:      | 0000000 |

Important: Do NOT leave these fields blank! If numbers not known at time of scheduling use zeros and edit numbers when configuring audio once in the Live Meeting.

6. Add Additional dialing keys. Use 'p' for 1 second pause.

| Additional dialing keys:    |                                                       |                                     |                         |  |
|-----------------------------|-------------------------------------------------------|-------------------------------------|-------------------------|--|
| The additional dialing keys | are only used by                                      | Meeting Recording and for           | connecting Telephone ar |  |
| Computer Audio. The parti   |                                                       |                                     |                         |  |
| Sample dialing keys:        | ppppp <participant code=""> #ppppppppp#</participant> |                                     |                         |  |
| Actual dialing keys:        | ppppppp                                               | <participant code=""></participant> | #pppppppppp#            |  |
|                             | Valid characters: 0123456789*#p                       |                                     |                         |  |
|                             | Each 'p' is a one second pause                        |                                     |                         |  |
|                             | ppppp indicates a five second pause                   |                                     |                         |  |

# Microsoft® Office Live Meeting Handout: Recording a Live Meeting using Computer Audio

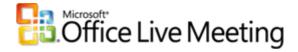

## Recording a Live Meeting using Telephone Audio Conferencing

 Open the Recording pane. An Audio Not Configured (or red microphone image) message may appear. Click Options and then click Configure Phone.

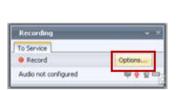

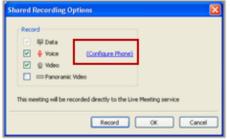

 A Telephone Audio Recording Configuration dialog box appears. In the Dialing Keys text box, review the meeting audio information, and update if necessary. If edits to the Conference Number are needed, click Edit.

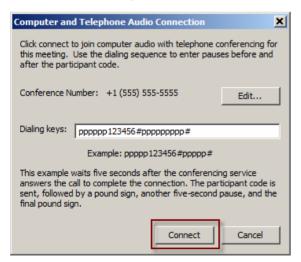

Click Connect.

3. When the message Your meeting is now ready to record audio from (phone number) message appears, click Done.

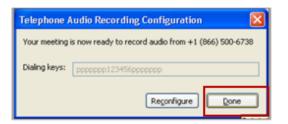

# **Start Recording**

 In the Recording pane, click Options to select the modalities you wish to record. Then click OK.

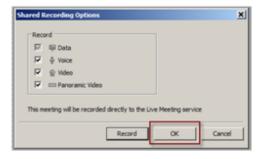

To start the recording click the Record button.

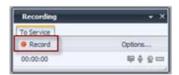

# Microsoft® Office Live Meeting Handout: Recording a Live Meeting using Computer Audio

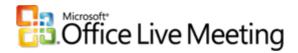

#### Recording a Live Meeting using Computer Audio

Follow these instructions to manage the audio during computer audio meetings:

### Scheduling in the LM Manager

- 1. Select Enable computer audio conferencing.
- Select either Two way computer audio or One way audio broadcasting. Note: If One-way audio is selected, attendees will be in listen-only mode, but the presenter is not muted.
- 3. Deselect Enable telephone conferencing.

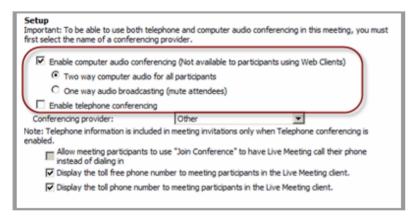

4. Fill empty telephone fields with zeros.

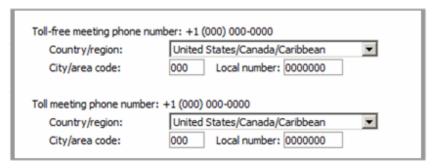

### Start Recording

There is no Audio Configuration required to record Computer Audio. When ready to record, simply click the Record button.

1. In the Recording pane, click Options to select the modalities you wish to record, then click OK.

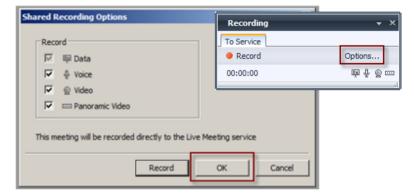

To start the recording click the Record button on the Recording pane.

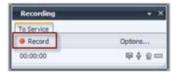

3. To save your recording, click the **Stop** icon, select **Save Recording**, and then click **OK**.

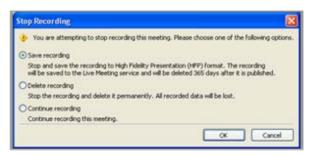

# Microsoft® Office Live Meeting Handout Create a Personal Live Meeting Recording

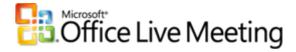

## Create a Personal (Client-side ) Recording

- 1. Upon joining the Live Meeting, ensure audio connection has been made by listening over your computer speakers. You should be able hear either hold music or your voice.
- Personal Recordings require that computer audio is connected (computer audio-only OR computer + telephone audio).
   Telephone-only audio will not be recorded.

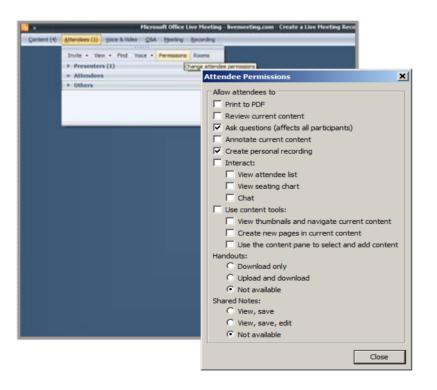

- In the Recording pane, click Options to select the modalities you wish to record.
- 4. In the Personal Recoding Options pane determine where on your local machine you would like the recording saved. By default recordings are saved in the "My Meetings" folder. If you want to change this, click Change and browse to the location where you would like to file saved. Then click OK.

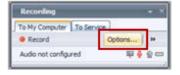

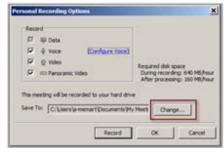

5. To start the recording click the **To My Computer** tab in the **Recording** pane, then click **Record**.

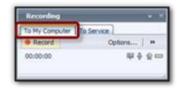

# Microsoft® Office Live Meeting Handout: Create a Personal Live Meeting Recording

.Office Live Meeting

...continued from previous page.

To save your recording, click Stop, select Save Recording, and then click OK. The recording will be saved to the file you selected in Step 5 above.

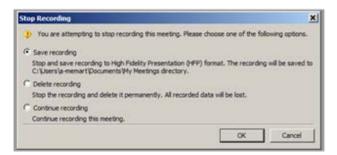

#### Viewing a Personal Recording

 Click Start, click All Programs, click Microsoft Office Live Meeting 2007, and then click Microsoft Office Live Meeting Recording Manager.

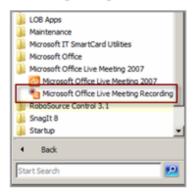

 If the recording has not yet finished processing, it will be listed under Pending Recordings. Completed recordings appear in the list of Recent Recordings. To play back the recording, doubleclick the name of the recording.

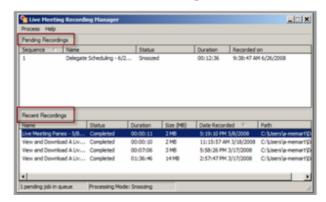

For more information on configuring audio for Live Meeting and user scenarios, please refer to the "Audio Matrix" handout.